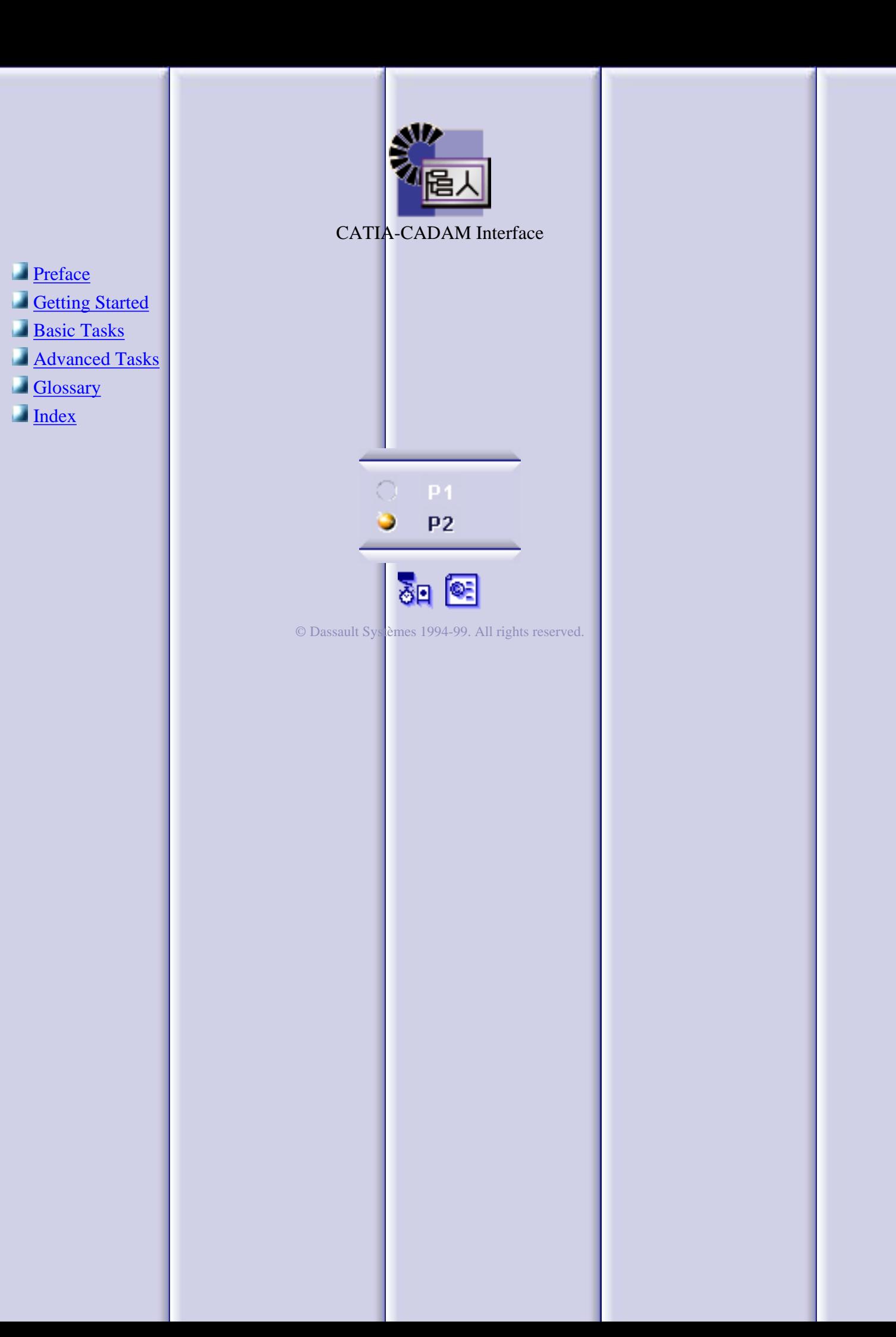

### **Preface**

<span id="page-1-0"></span>The CATIA-CADAM Interface User's Guide describes how to translate drafting documents from CADAM Drafting to CATIA Version 5 and from CATIA Version 5 to CADAM Drafting. It explains how the product should be used and provides specific instructions for:

- **[Setting Options for the CATIA-CADAM Interface product](#page-20-0)**
- **[Opening a CADAM Drafting model](#page-22-0)**
- o [Saving a V5 Drafting document as a CADAM Drafting model](#page-23-0)

It contains a detailed mapping table that shows how CADAM Drafting elements are interpreted in CATIA and how CATIA Drafting elements are interpreted in CADAM. In addition, guidelines are offered for preparing a CADAM Drafting model for translation.

# **Getting Started**

<span id="page-2-0"></span>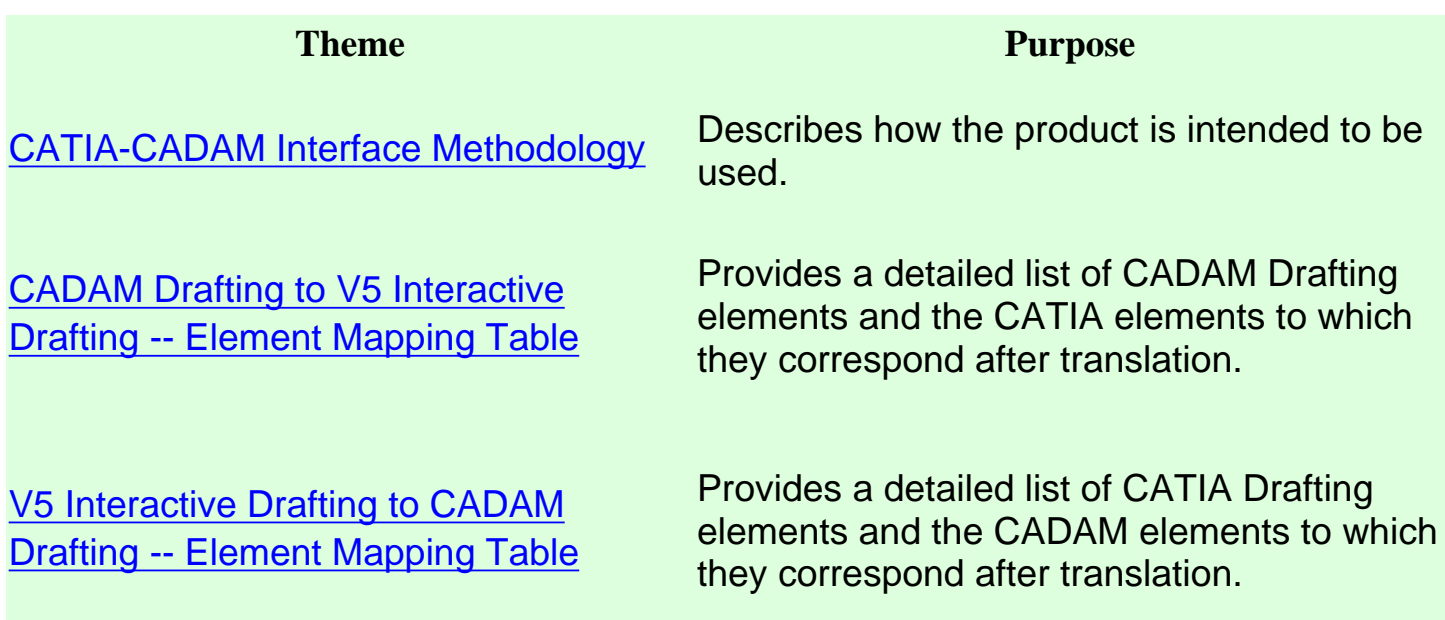

### **CATIA-CADAM Interface Methodology**

<span id="page-3-0"></span>The CATIA-CADAM Interface product allows you to integrate your CADAM Drafting environment with other V5 CATIA product offerings. Depending on your intended usage, there are two basic design methodologies that the CATIA-CADAM Interface product supports for integrating your V5 CATIA and CADAM drafting environments. They are as follows:

### **CADAM Preliminary 2D Design to V5 CATIA 3D Design**

This integration provides the user with the ability to develop your initial product design with the CADAM Drafting product and then accomplish your 3D design using the suite of V5 CATIA mechanical design products. The following diagram shows the basic flow for integration of the CADAM Drafting and CATIA V5 products using this methodology.

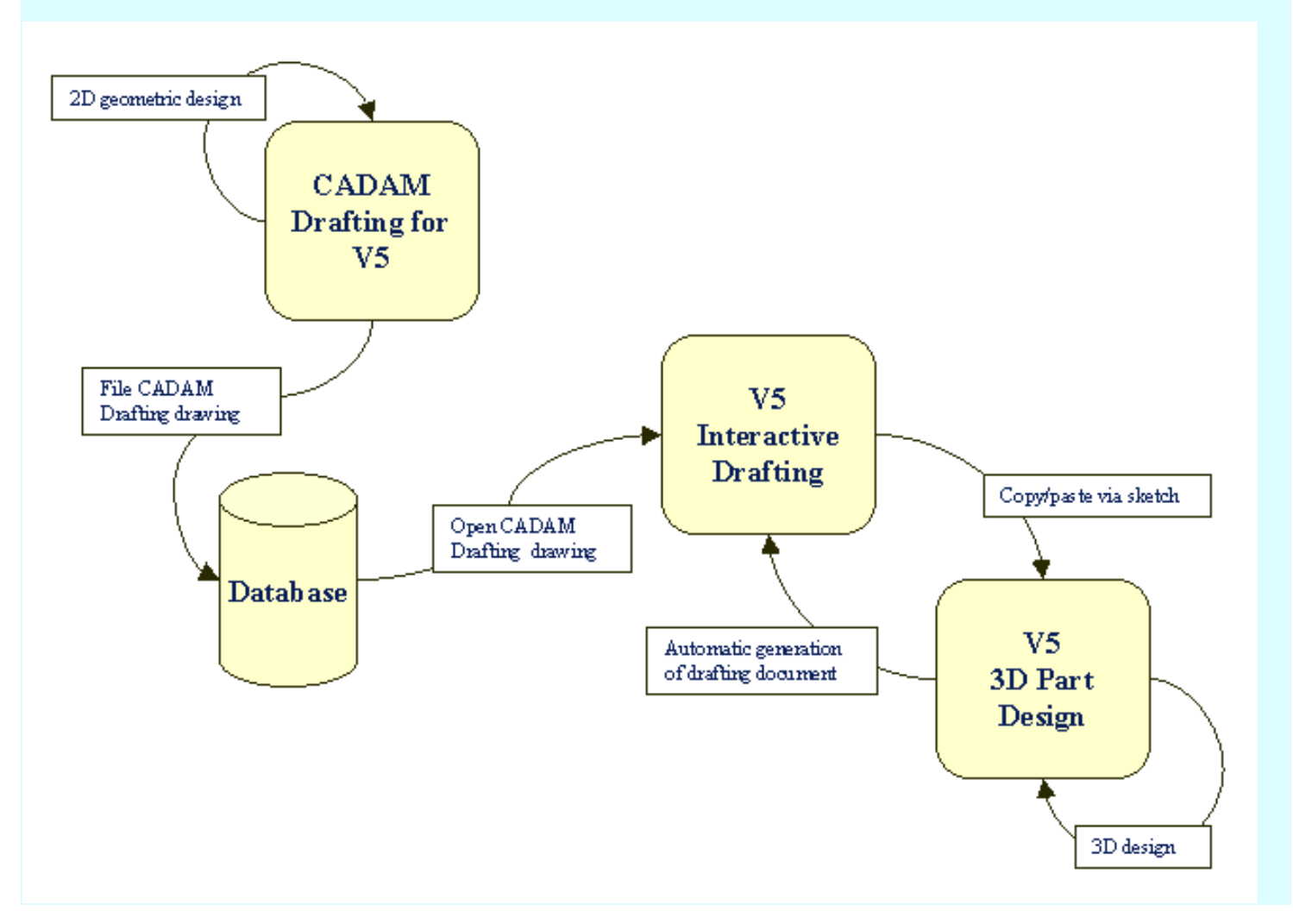

### **V5 CATIA 3D Design with CADAM Drafting and Dressup**

This integration provides the user with the ability to make use of the full capabilities of the V5 CATIA 3D mechanical design and modeling tools and the full drafting and dressup tools provided by the CADAM drafting product. The following diagram shows the basic flow for integration of the CADAM Drafting and CATIA V5 products using this methodology.

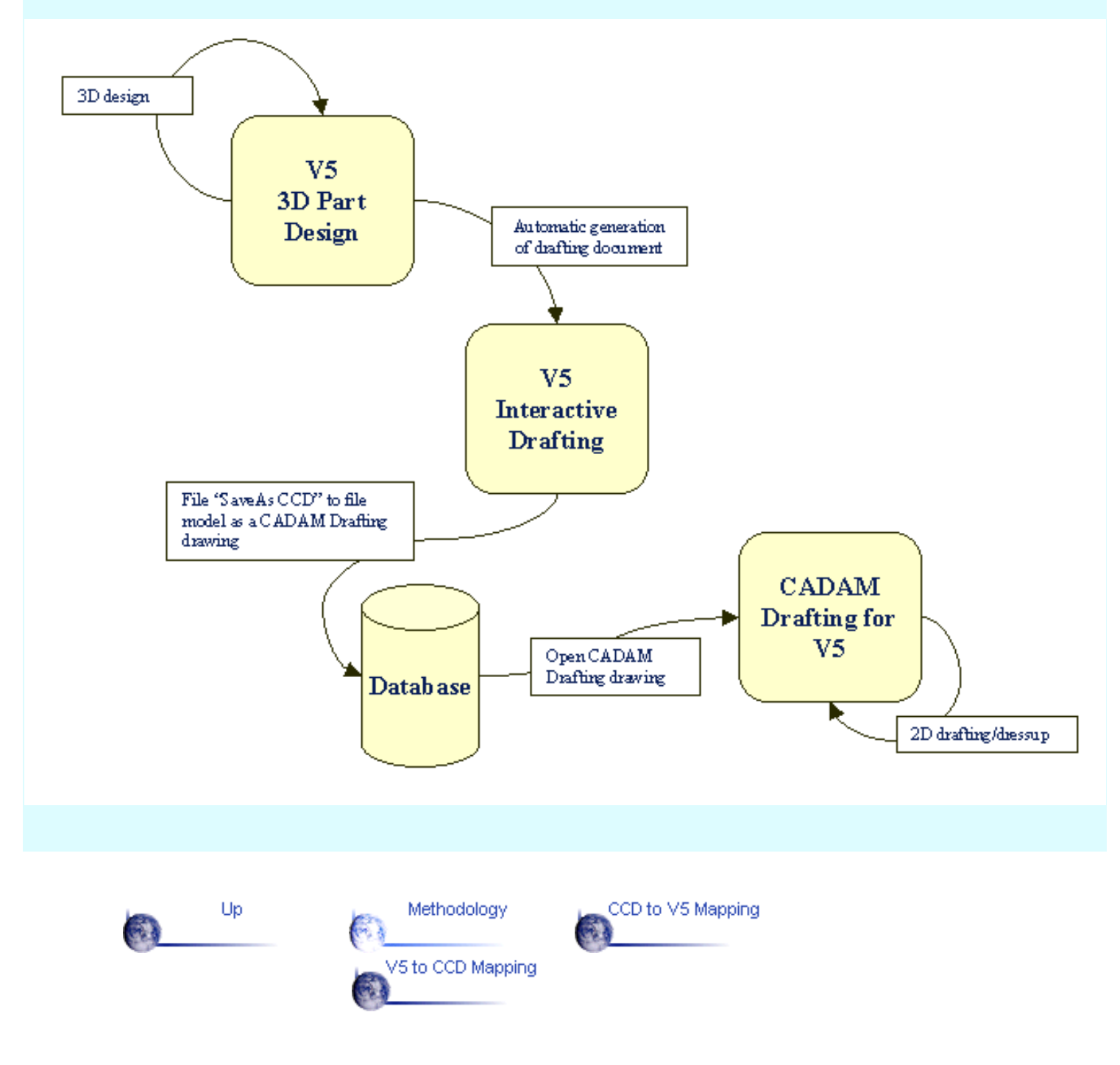

### <span id="page-5-1"></span><span id="page-5-0"></span>**CADAM Drafting to V5 Interactive Drafting -- Element Mapping**

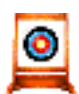

This section describes how CADAM Drafting elements are interpreted in CATIA.

The CATIA-CADAM Interface product provides the capability of opening a CADAM Drafting model directly in the V5 Interactive Drafting environment. As a CADAM Drafting model is opened, the elements in the model are converted from CADAM Drafting format to V5 Interactive Drafting format. The conversion handles all 2D geometric and annotation elements supported in a CADAM Drafting model.

Currently in V5, not all elements and element properties supported in CADAM Drafting are supported in the Interactive Drafting product. In most of these cases, the element or element property is transferred to the closest compatible element or property. In some cases, complex elements are exploded into primitive elements during the transfer. As additional elements and element properties are incorporated into the Interactive Drafting product in future releases, the CATIA-CADAM Interface product will be updated to provide a more accurate mapping.

The following tables provide detailed information for the specific mapping between CADAM Drafting and V5 Interactive Drafting. The tables are organized by element type:

[Structural Model Elements and Model Properties](#page-6-0)

[Geometric Elements and Geometric Properties](#page-8-0)

[Non-Text based Annotations](#page-10-0)

[Text based Annotations and Text Properties](#page-11-0)

[Dimensions and Dimension Properties](#page-14-0)

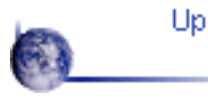

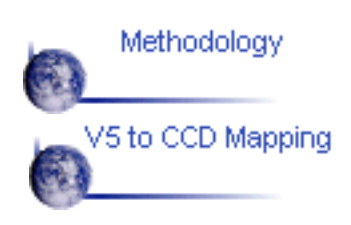

CCD to V5 Mapping

### **Structural Model Elements and Model Properties**

<span id="page-6-0"></span>This table shows how CADAM Drafting structural model elements and model properties are interpreted in CATIA. Structural model elements are the main grouping or organizational elements used to define a model. Examples of structural model elements are details and views.

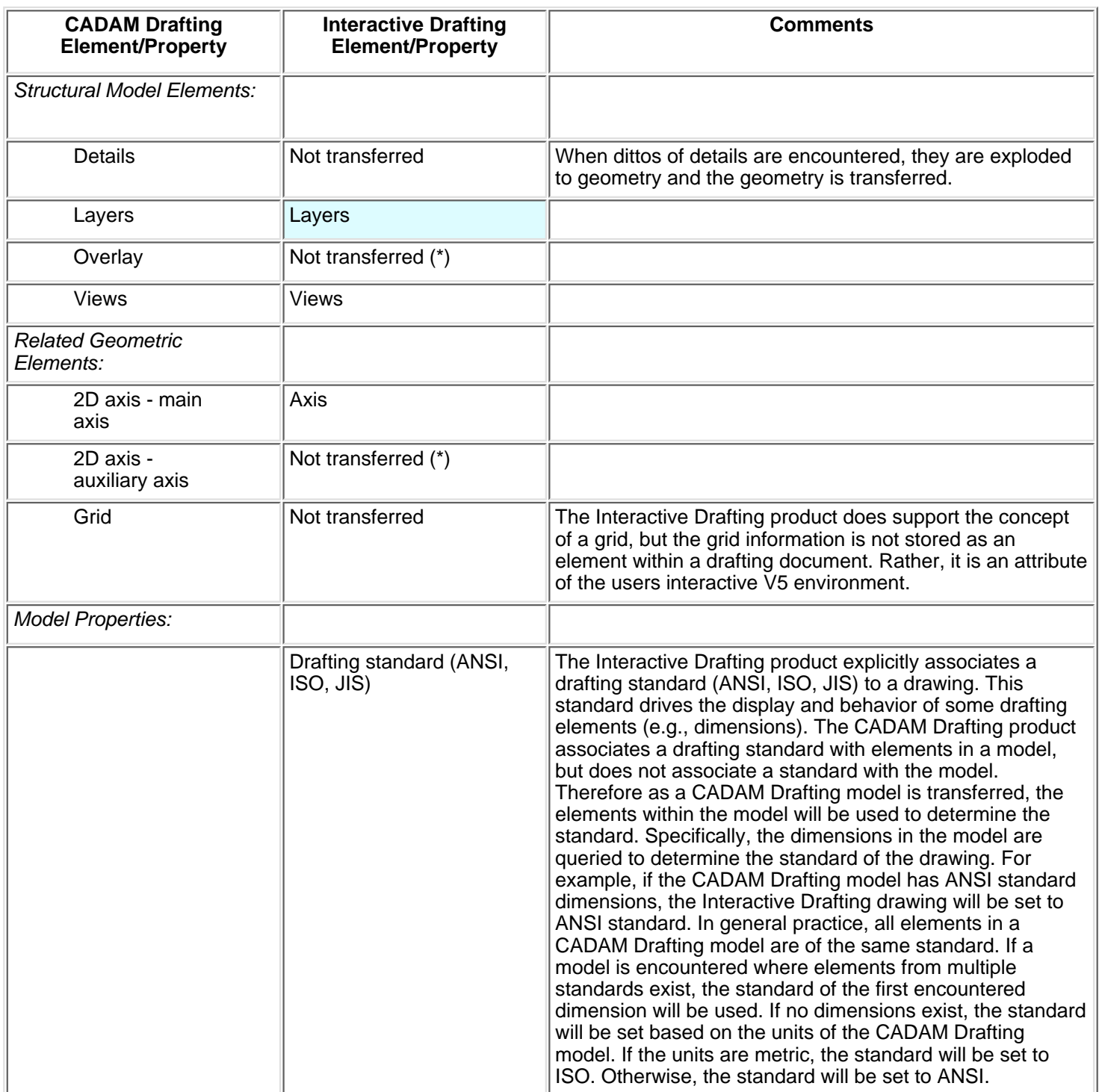

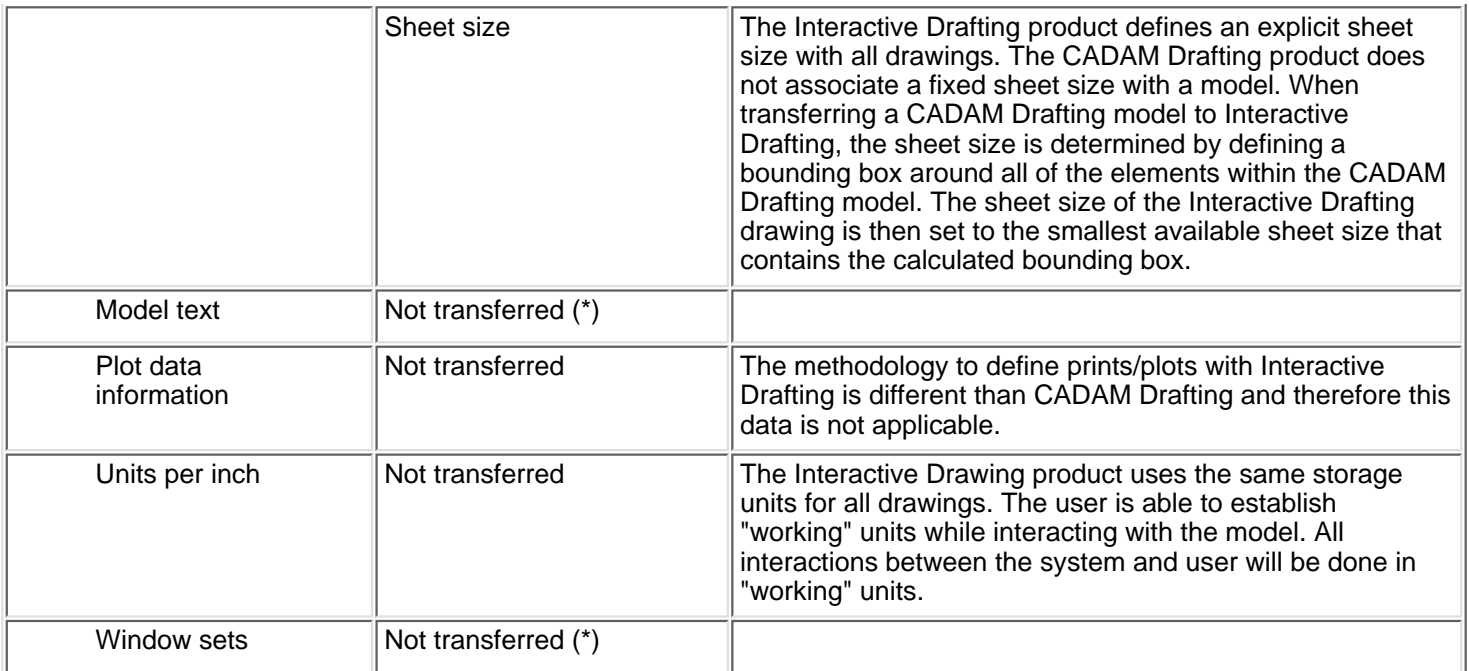

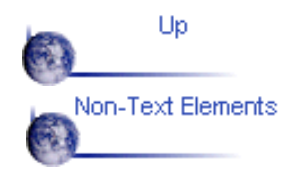

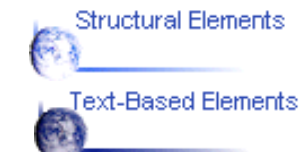

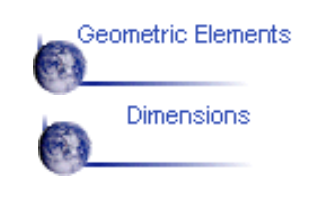

### **Geometric Elements and Geometric Properties**

<span id="page-8-0"></span>The CADAM Drafting product and the Interactive Drafting product support the same basic set of geometry. All basic geometric elements are transferred with mathematically accuracy between the two systems. The geometric properties (e.g., line styles) are not identically defined between the two products with the current releases. Therefore, minor differences in visual appearance may occur between the two systems.

The following table outlines the specific mappings for geometric elements and geometric properties:

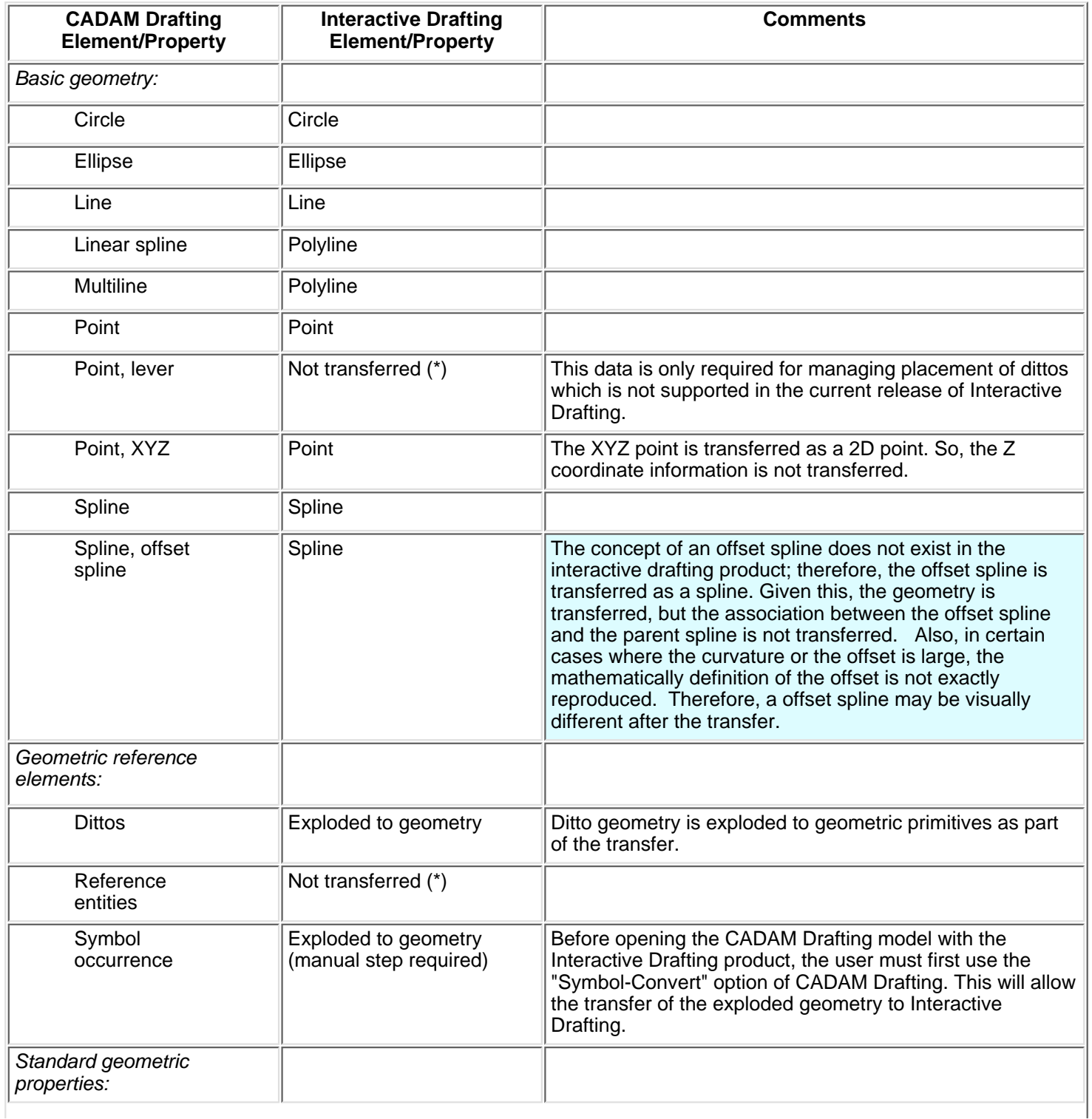

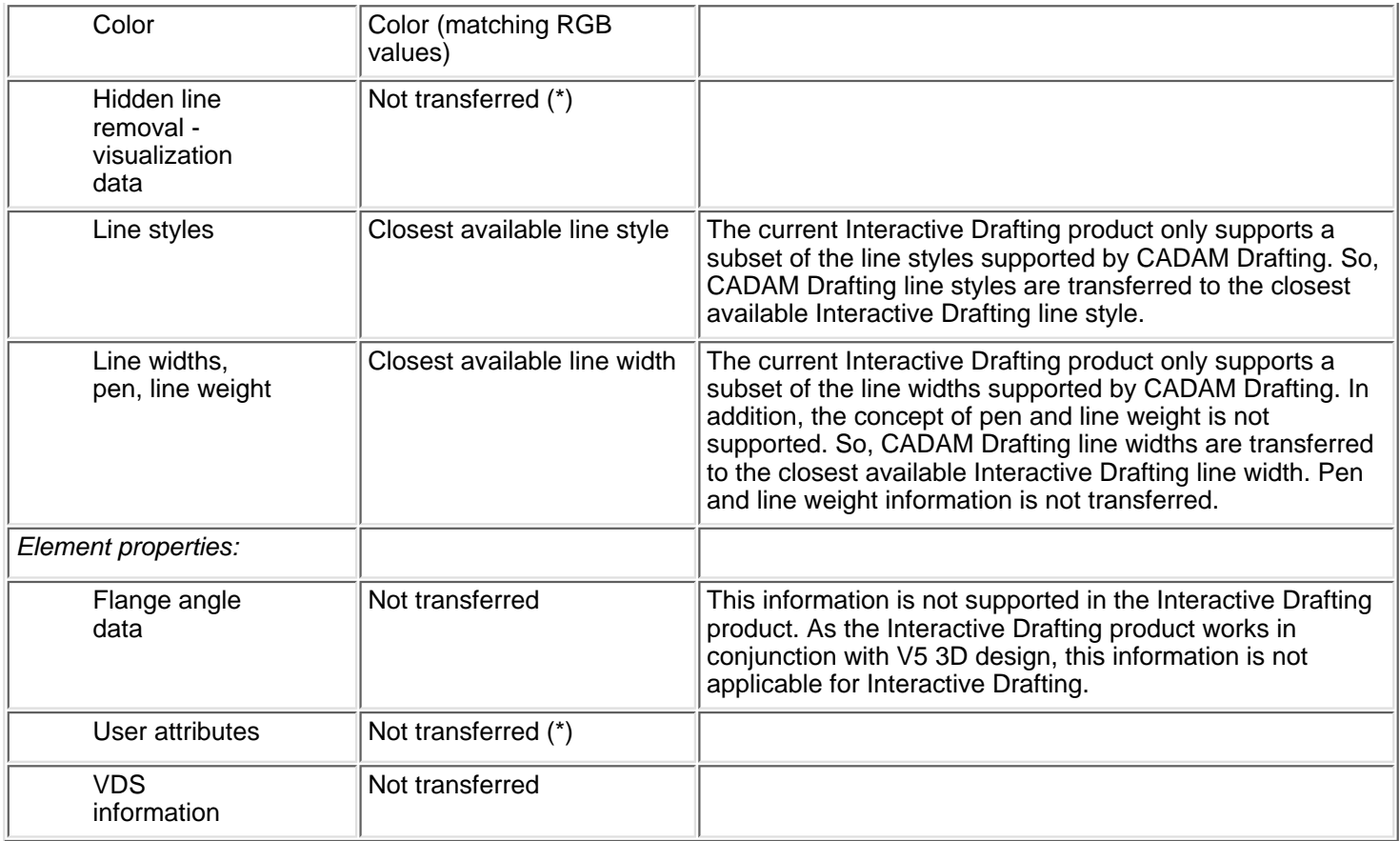

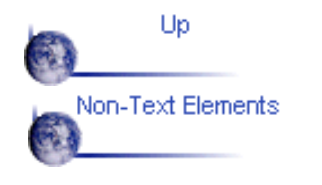

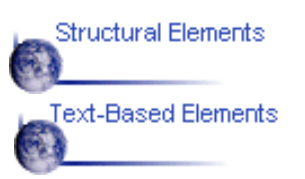

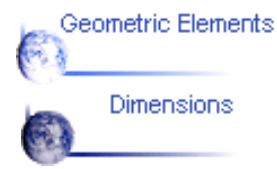

### **Non-Text Based Annotations**

<span id="page-10-0"></span>Non-Text based annotations are defined as annotation related elements that do not have a text component. The following table outlines the specific mappings for non-text based annotations:

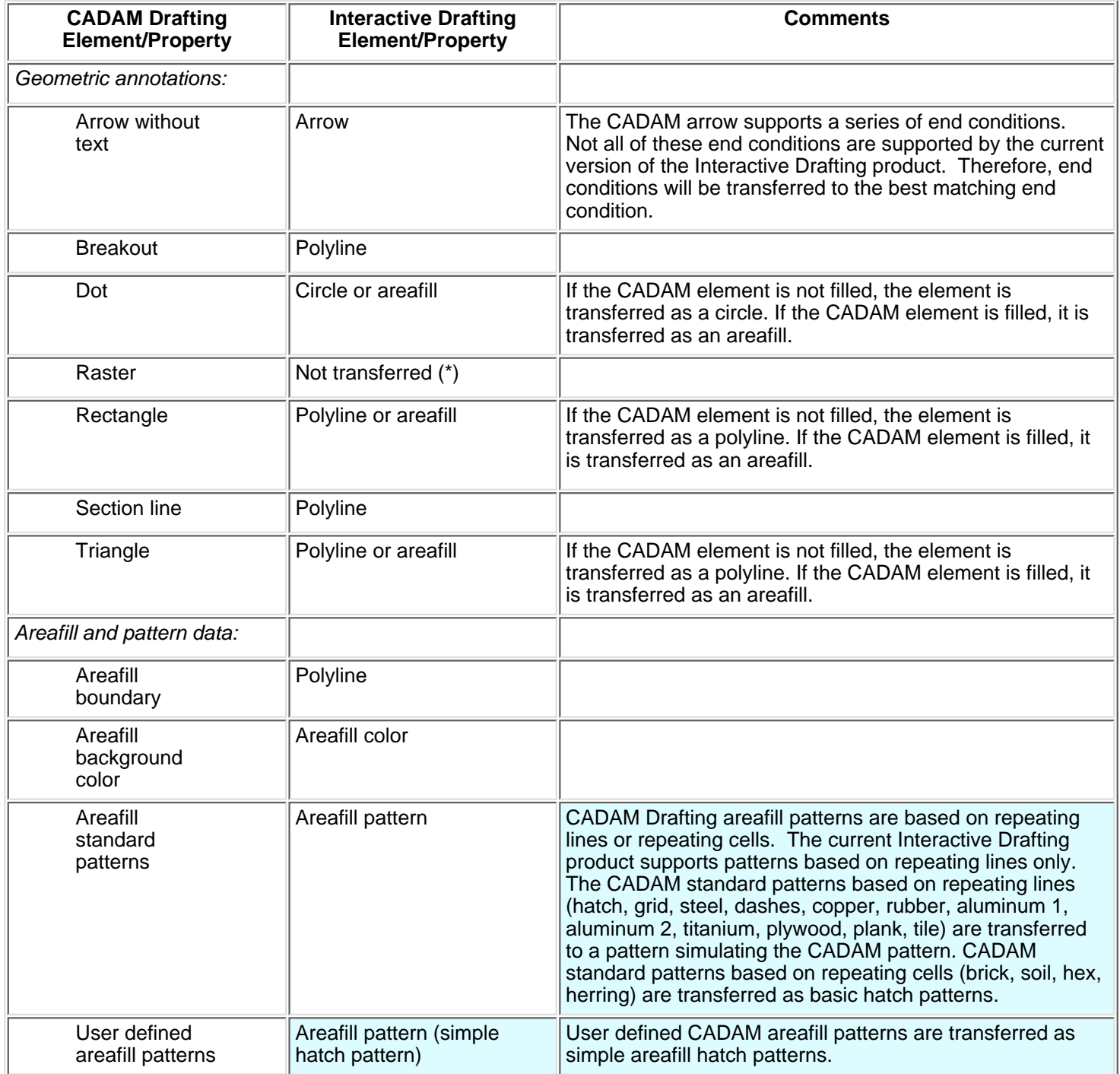

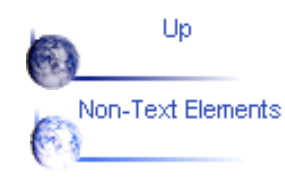

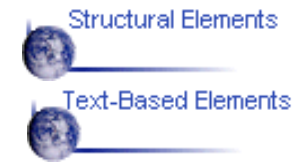

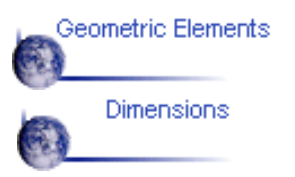

### **Text-Based Annotations and Text Properties**

<span id="page-11-0"></span>Text based annotations are defined to be any element with a text component other than dimensions.

The following table outlines the specific mappings for text-based annotations and annotation properties:

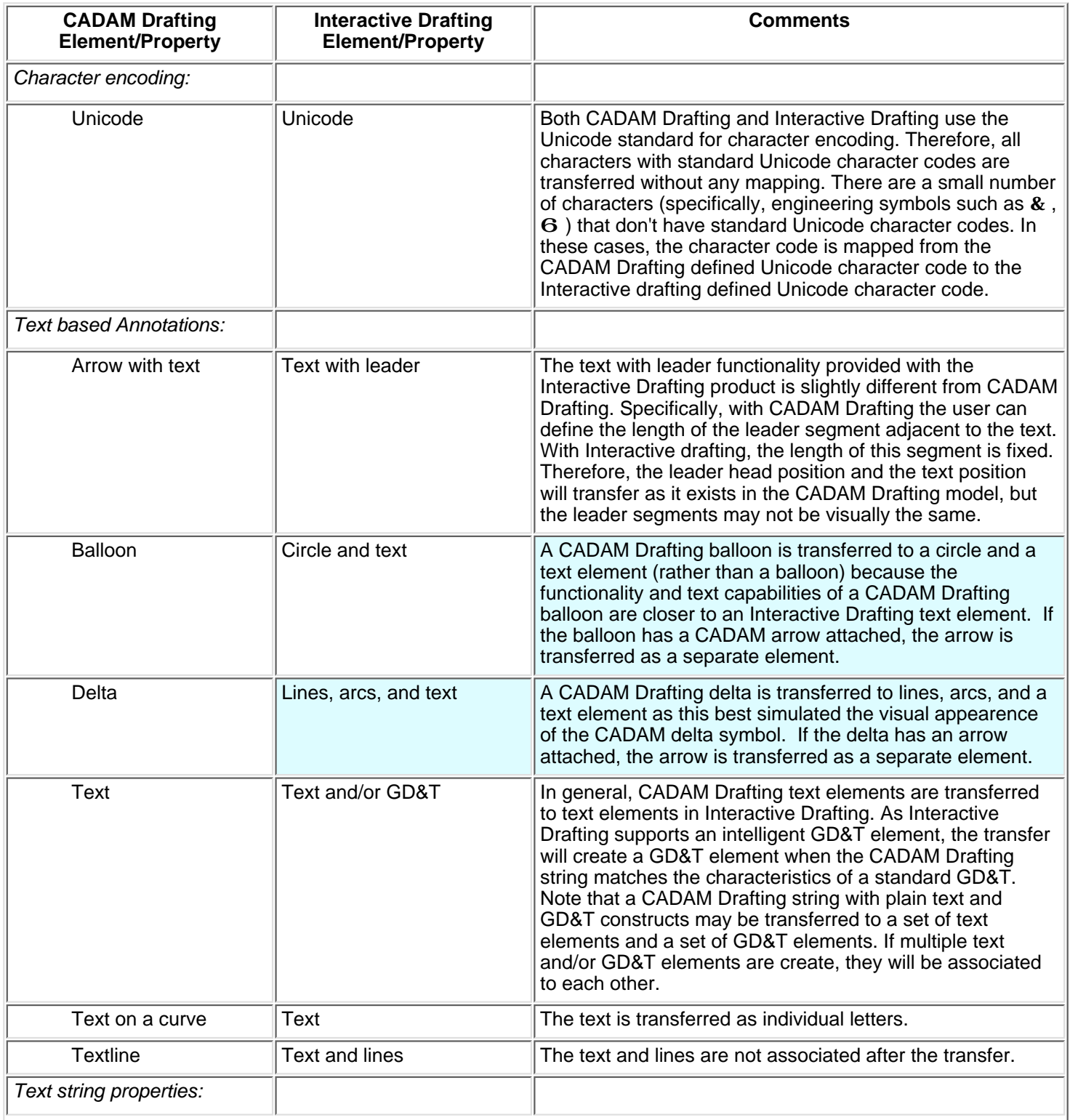

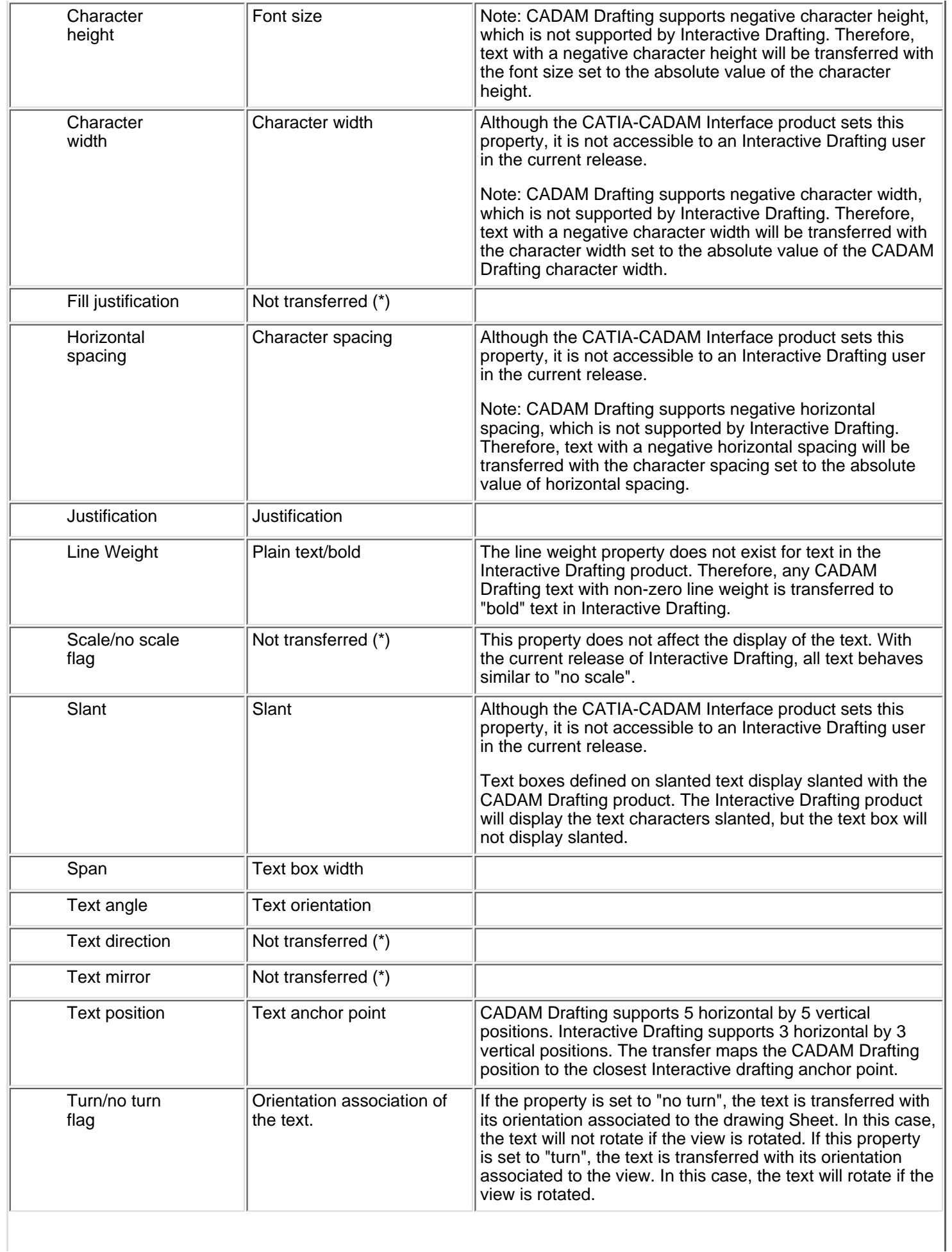

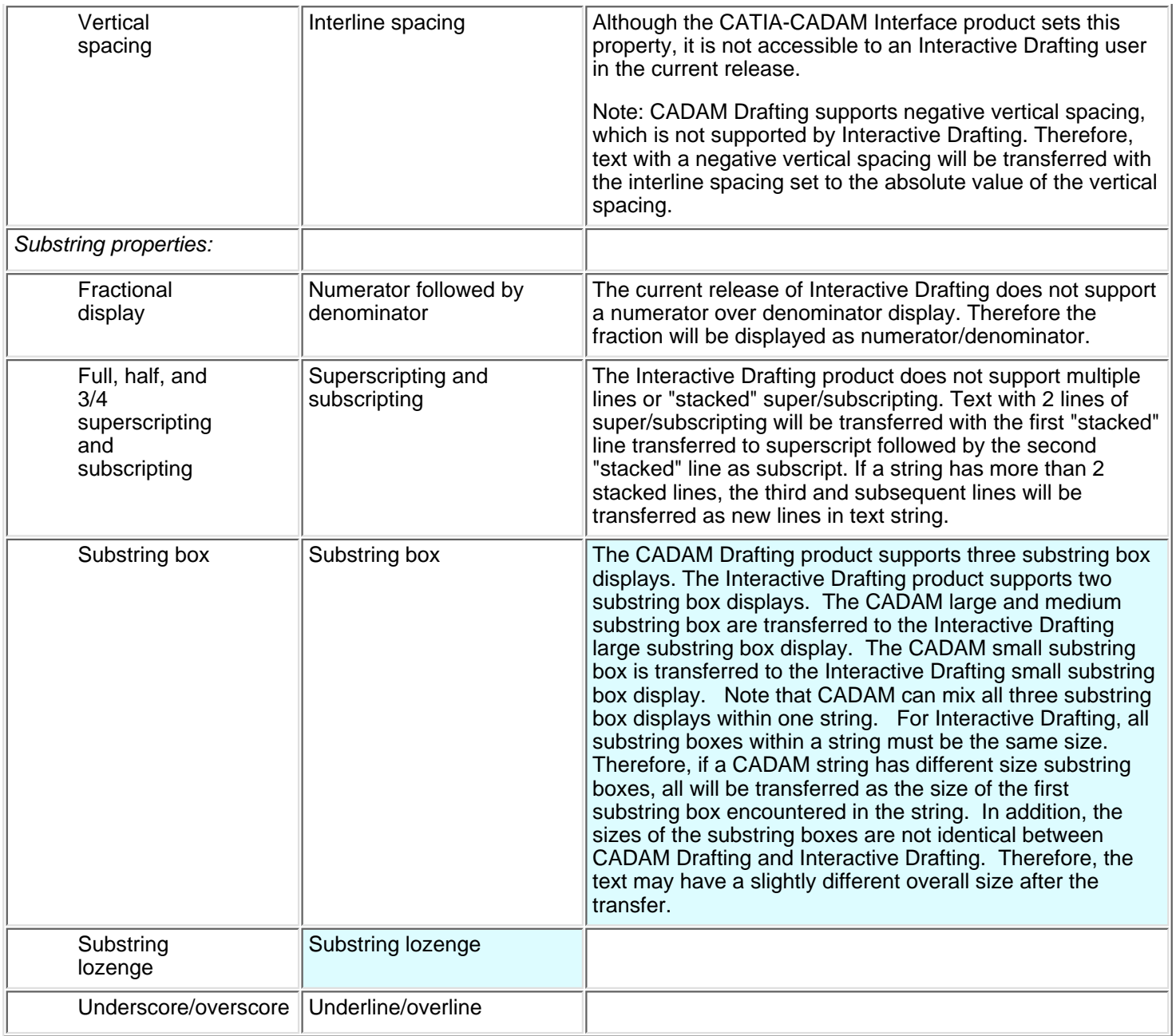

![](_page_13_Picture_1.jpeg)

![](_page_13_Picture_2.jpeg)

![](_page_13_Picture_3.jpeg)

### **Dimensions and Dimension Properties**

<span id="page-14-0"></span>The dimension facility provided with the current release of the Interactive Drafting product does not support all capabilities currently provided by the CADAM Drafting product. Therefore, after the transfer of dimensions from CADAM Drafting to the Interactive Drafting product, the display of the dimension may not be visually identical. The actual visual difference is based on the dimension type and the associated properties (specific cases are listed in the following table). Due to this, the CATIA-CADAM Interface product provides you with the option to "explode" dimensions into geometry and text during the transfer. If you set this option, all dimensions will be transferred as geometry and text only.

In certain instances of dimensions defined with the CADAM Drafting product, there is not a logical mapping to a supported dimension in the Interactive Drafting product. In these cases, the dimension is automatically exploded to geometry and text. The specific cases are listed in the mapping table below.

The following table outlines the specific mappings for dimensions and dimension properties:

**Note:** Exploded to geometry and text (\*) designates that the dimension is converted to plain geometry and text upon transfer. Upon this conversion, the end conditions of the lines will be mapped to an arrow end condition, as this is the only end condition available for non-dimension geometry. For text that is generated during the conversion, all mapping information defined in the Text based Annotations and Text Properties section applies.

![](_page_14_Picture_222.jpeg)

![](_page_15_Picture_287.jpeg)

I

![](_page_16_Picture_256.jpeg)

![](_page_17_Picture_0.jpeg)

![](_page_17_Picture_1.jpeg)

![](_page_17_Picture_2.jpeg)

# <span id="page-18-0"></span>**new V5 Interactive Drafting to CADAM Drafting -- Element Mapping**

![](_page_18_Picture_1.jpeg)

This section describes how CATIA Drafting elements are interpreted in CADAM.

The CATIA-CADAM Interface product provides the capability of saving a V5 Drafting document directly as a CADAM drafting document. Specifically, the user can use the File-SaveAs menu to specify that the drafting document should be saved in the CADAM format. As the document is saved, the elements in the document are converted from V5 Drafting format to CADAM format.

The primary purpose for the V5 Interactive Drafting to CADAM Drafting transfer is to support a methodlogy that allows existing CADAM customers to transition to use the 3D design capabilities of the V5 product line. Specifically, the customer can create their designs using the 3D design capabilities of V5, generate a drafting document, save it as a CADAM drafting document, and then annotate it using the CADAM Drafing product. Using this methodology, the user can take advantage of the power of the V5 3D design capabilities and continue to use the CADAM Drafting capabilities they are familiar with.

In conjunction with this methodology, only geometry and basic annotation are supported in the transfer. All other elements are ignored during the transfer. The following tables provide detailed information for the specific mapping between V5 Interactive Drafting and CADAM Drafting. The tables are organized by element type:

[Structural Model Elements and Model Properties](file:///E|/DocImage/V5R3/online/cciug/cciuggs10.htm)

[Geometric Elements and Geometric Properties](file:///E|/DocImage/V5R3/online/cciug/cciuggs11.htm)

[Non-Text based Annotations](file:///E|/DocImage/V5R3/online/cciug/cciuggs12.htm)

[Text based Annotations and Text Properties](file:///E|/DocImage/V5R3/online/cciug/cciuggs13.htm)

Dimensions and Dimension Properties - Not Transferred

![](_page_18_Picture_11.jpeg)

![](_page_18_Picture_12.jpeg)

![](_page_18_Picture_13.jpeg)

### **Basic Tasks**

<span id="page-19-0"></span>[Setting Options for the CATIA-CADAM Interface Product](#page-20-0) [Opening a CADAM Drafting Model in V5](#page-22-0)

[Saving a V5 Drafting Document as a CADAM Drafting Model](#page-23-0)

### <span id="page-20-0"></span>**Setting Options for the CATIA-CADAM Interface Product**

![](_page_20_Picture_1.jpeg)

This task explains how to set the output options for the CATIA-CADAM Interface product.

1. Select the Tools -> Options command.

![](_page_20_Picture_4.jpeg)

2. Select the Drafting category from the left column of the dialog box.

![](_page_20_Picture_6.jpeg)

3. Select the CCD -> V5 tab.

![](_page_20_Picture_8.jpeg)

4. Select the appropriate option.

Select **Explode dimensions** to change dimensions into CATIA V5 text, lines, and arcs.

Select **Do not explode dimensions** to reproduce dimensions as CATIA V5 dimensions.

![](_page_21_Picture_2.jpeg)

![](_page_21_Picture_3.jpeg)

Setting Options Saving V5 to CCD

![](_page_21_Picture_5.jpeg)

### <span id="page-22-0"></span>**Opening a CADAM Drafting Model in V5**

![](_page_22_Picture_1.jpeg)

This task explains how to open a CADAM Drafting model in CATIA Version 5.

![](_page_22_Picture_3.jpeg)

![](_page_22_Picture_4.jpeg)

2. In the File Selection dialog box, navigate to the appropriate folder.

![](_page_22_Picture_6.jpeg)

You can filter the list of files to display only CADAM Drafting models by defining Files of type: cdd (\*.cdd)

3. Select the model.

![](_page_22_Picture_9.jpeg)

![](_page_22_Picture_10.jpeg)

![](_page_22_Picture_11.jpeg)

Opening a CCD Model in V5

# <span id="page-23-0"></span>**new Saving a V5 Drafting Document as a CADAM Drafting Model**

This task explains how to save a V5 Drafting document as a CADAM Drafting model..

![](_page_23_Picture_2.jpeg)

- 1. Select the File->SaveAs... command.
- 2. Define CADAM as the file type by defining Save as type: cdd.
- 3. In the SaveAs dialog box, navigate to the appropriate folder.
- 4. Click the Save button to save the document as a CADAM model.

![](_page_23_Picture_7.jpeg)

![](_page_23_Picture_8.jpeg)

![](_page_23_Picture_9.jpeg)

![](_page_23_Picture_10.jpeg)

### **Advanced Tasks**

<span id="page-24-0"></span>![](_page_24_Picture_21.jpeg)

### <span id="page-25-0"></span>**Preparing a CADAM Drafting Model for Translation**

In order to produce the best possible results when moving a CADAM Drafting model to CATIA V5, you should be aware that:

- PROFESSIONAL CADAM models (**D\_***modelID* files) are not supported. ŵ **Recommendation:** Translate the **D\_***modelID* files to the **.ccd** format before moving them to CATIA V5.See the *CATIA-CADAM Drafting Installation Guide* for instructions.
- Only single-model files (**.cdd** files) are supported. Overlay parent models (**.cdo** files) are not supported in this release.
- Only 2D drafting elements are supported. Other types of elements (e.g., 3D and NC) are not supported.
- Reference entities are not supported. **Recommendation:** Whenever possible (and practical), place reference entities directly in the desired model. Use the Cut/copy/paste facility to accomplish this quickly.
- Symbol table symbols are not supported. **Recommendation:** Convert all symbol table symbols to geometry before you try to translate the model. To do this, follow these steps:
	- 1. Call the model.
	- 2. Select function key SYMBOL.
	- 3. Select /SPECIAL/ + /CONVERT/ + /CONVERT ALL/.
	- 4. Select YN.
	- 5. File the model.
- **The State of the Voushould overfile or explicitly pack the model (using function key SHOW,** menu option /PACK/) to minimize the space needed for the model, as well as the time needed to process the translation.

![](_page_25_Picture_13.jpeg)

# **Glossary**

# **A**

<span id="page-26-4"></span><span id="page-26-3"></span><span id="page-26-2"></span><span id="page-26-1"></span><span id="page-26-0"></span>![](_page_26_Picture_203.jpeg)

<span id="page-27-4"></span><span id="page-27-3"></span><span id="page-27-2"></span><span id="page-27-1"></span><span id="page-27-0"></span>![](_page_27_Picture_195.jpeg)

<span id="page-28-3"></span><span id="page-28-2"></span><span id="page-28-1"></span><span id="page-28-0"></span>![](_page_28_Picture_198.jpeg)

<span id="page-29-2"></span><span id="page-29-1"></span><span id="page-29-0"></span>![](_page_29_Picture_218.jpeg)

<span id="page-30-2"></span><span id="page-30-1"></span><span id="page-30-0"></span>![](_page_30_Picture_143.jpeg)

<span id="page-31-2"></span><span id="page-31-1"></span><span id="page-31-0"></span>![](_page_31_Picture_139.jpeg)

<span id="page-32-6"></span><span id="page-32-4"></span><span id="page-32-3"></span><span id="page-32-2"></span><span id="page-32-1"></span><span id="page-32-0"></span>![](_page_32_Picture_157.jpeg)

<span id="page-32-5"></span>**link** (v.) To form a connection between two objects. (n)) A reference to an object that is linked to another object. See also [OLE linked object](#page-35-4).

<span id="page-33-6"></span><span id="page-33-5"></span><span id="page-33-4"></span><span id="page-33-3"></span><span id="page-33-2"></span><span id="page-33-1"></span><span id="page-33-0"></span>![](_page_33_Picture_209.jpeg)

<span id="page-34-4"></span><span id="page-34-3"></span><span id="page-34-2"></span><span id="page-34-1"></span><span id="page-34-0"></span>![](_page_34_Picture_188.jpeg)

<span id="page-35-6"></span><span id="page-35-5"></span><span id="page-35-4"></span><span id="page-35-3"></span><span id="page-35-2"></span><span id="page-35-1"></span><span id="page-35-0"></span>![](_page_35_Picture_208.jpeg)

<span id="page-36-4"></span><span id="page-36-3"></span><span id="page-36-2"></span><span id="page-36-1"></span><span id="page-36-0"></span>![](_page_36_Picture_240.jpeg)

<span id="page-37-4"></span><span id="page-37-3"></span><span id="page-37-2"></span><span id="page-37-1"></span><span id="page-37-0"></span>![](_page_37_Picture_205.jpeg)

<span id="page-38-1"></span><span id="page-38-0"></span>![](_page_38_Picture_161.jpeg)

<span id="page-39-3"></span><span id="page-39-2"></span><span id="page-39-1"></span><span id="page-39-0"></span>![](_page_39_Picture_216.jpeg)

<span id="page-40-1"></span><span id="page-40-0"></span>![](_page_40_Picture_178.jpeg)

![](_page_41_Picture_53.jpeg)

# **Index**

# <span id="page-42-0"></span>**C**

CADAM Drafting model, preparing for translation CADAM Drafting model, opening in CATIA V5 > CATIA V5 document, saving as a CADAM Drafting model

### **D**

dimensions,setting option to explode >

### **G**

guidelines for preparing a CADAM Drafting model for translation  $\blacktriangleright$ 

### **M**

#### mapping **CADAM Drafting elements to V5 Drafting** elements

mapping table: structural model elements and model properties

mapping table: geometric elements and geometric properties

mapping table: non-text based annotations

mappingtable: text-based annotations and text properties  $\blacktriangleright$ 

dimensions and dimension properties >

mapping **V5 Drafting elements to CADAM Drafting** elements mapping table: structural model elements and model properties mapping table: geometric elements and geometric properties

mapping table: non-text based annotations >

mappingtable: text-based annotations and text properties  $\blacktriangleright$ 

methodology, explained

# **O**

overlayparent models, support status > options, setting  $\blacktriangleright$ 

### **P**

PROFESSIONAL CADAM model, support status preparing a CADAM Drafting model for translation >

### **R**

reference entities, support status >

### **S**

symboltables, support status > saving a CATIA V5 document as a CADAM Drafting model > settingoptions >